# Panduan Penggunaan Aplikasi Munduk Modesta

#### Panduan Penggunaan Aplikasi Munduk Modesta Edisi Pengguna

# Pengantar

Website mundukmodesta.com merupakan sebuah platform yang memungkinkan wisatawan untuk melihat lokasi - lokasi wisata dan membeli tiket yang ada di sebuah desa wisata dengan lebih mudah.

## Halaman Depan

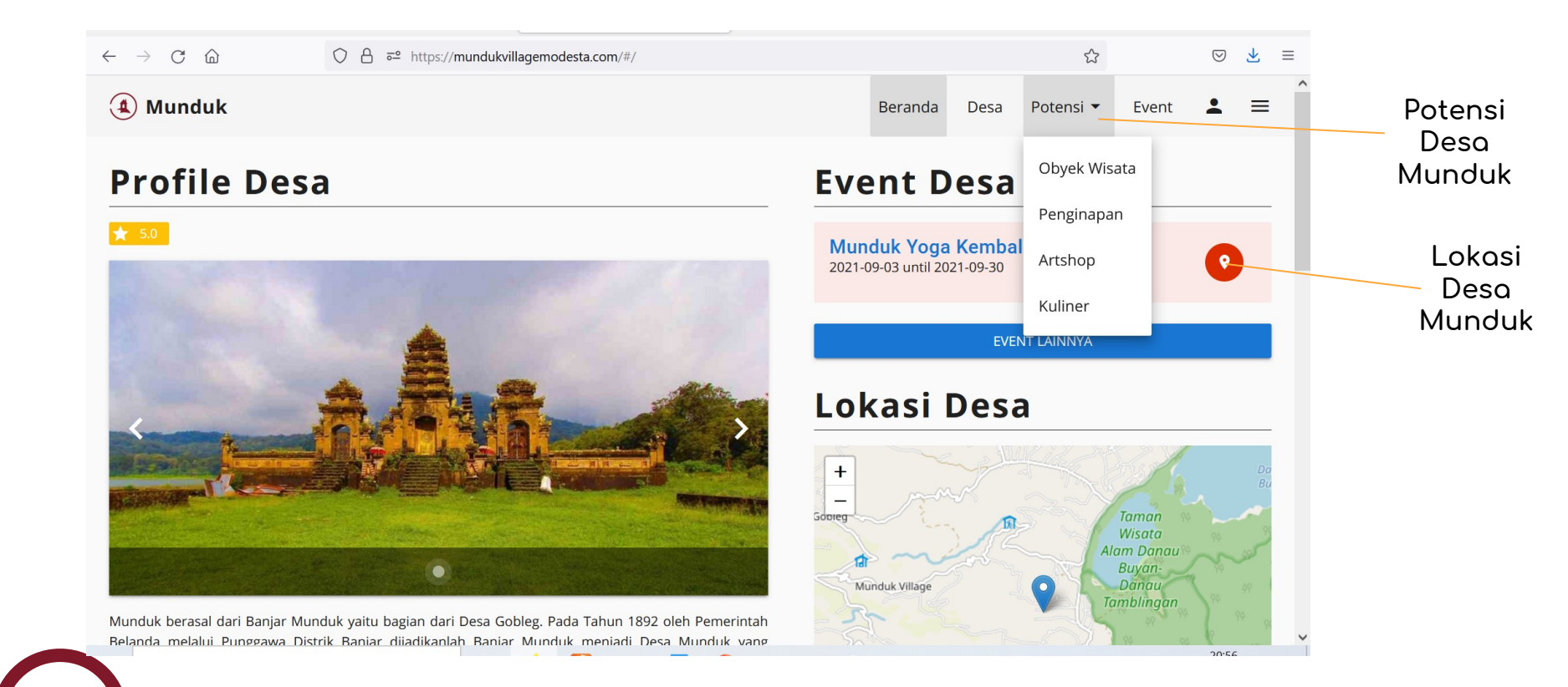

# Halaman Depan

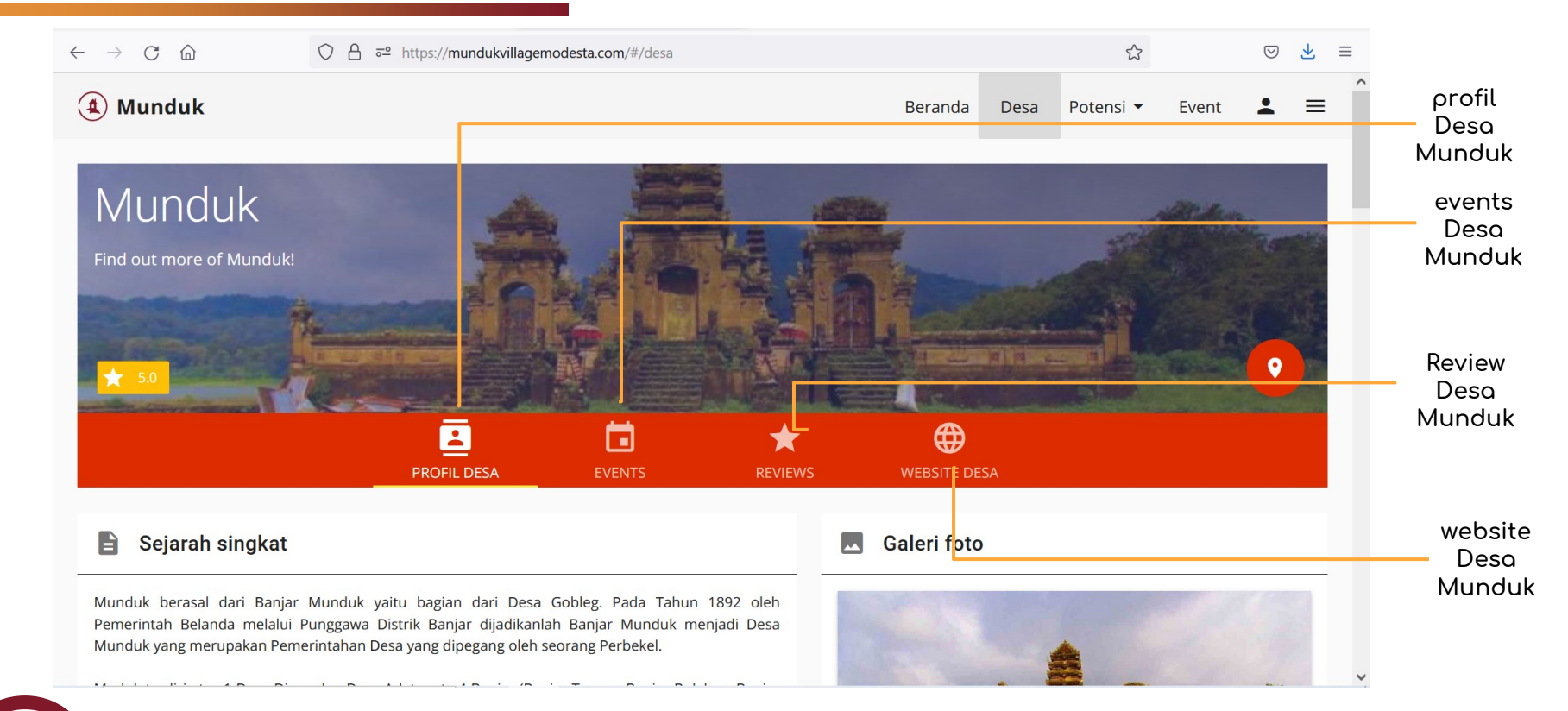

# Objek Wisata

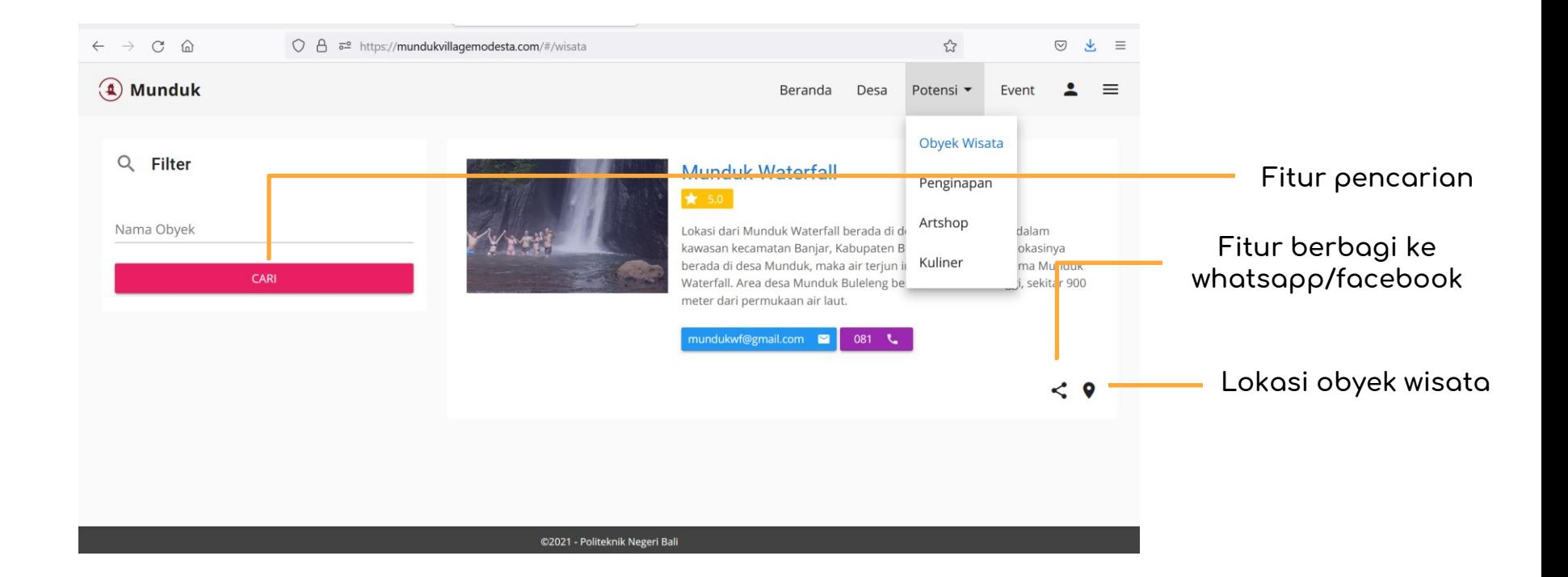

# Objek Penginapan

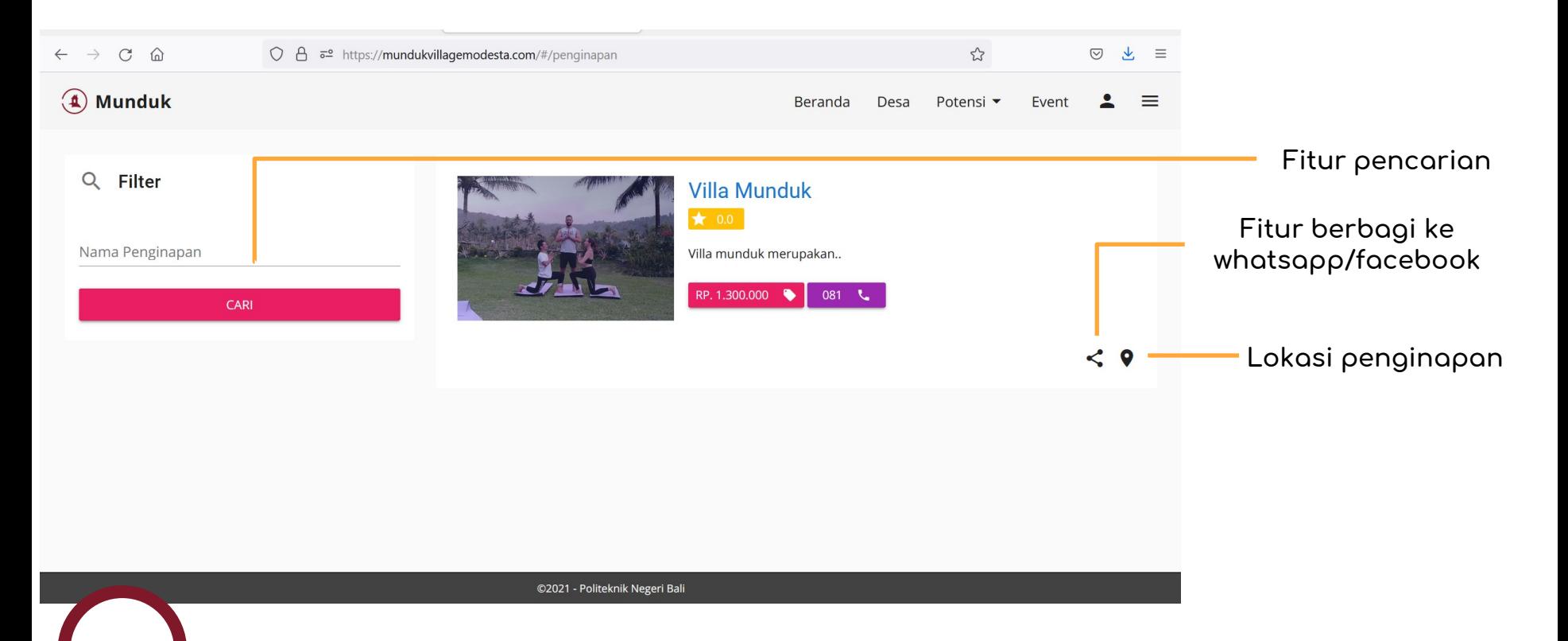

#### Objek Artshops

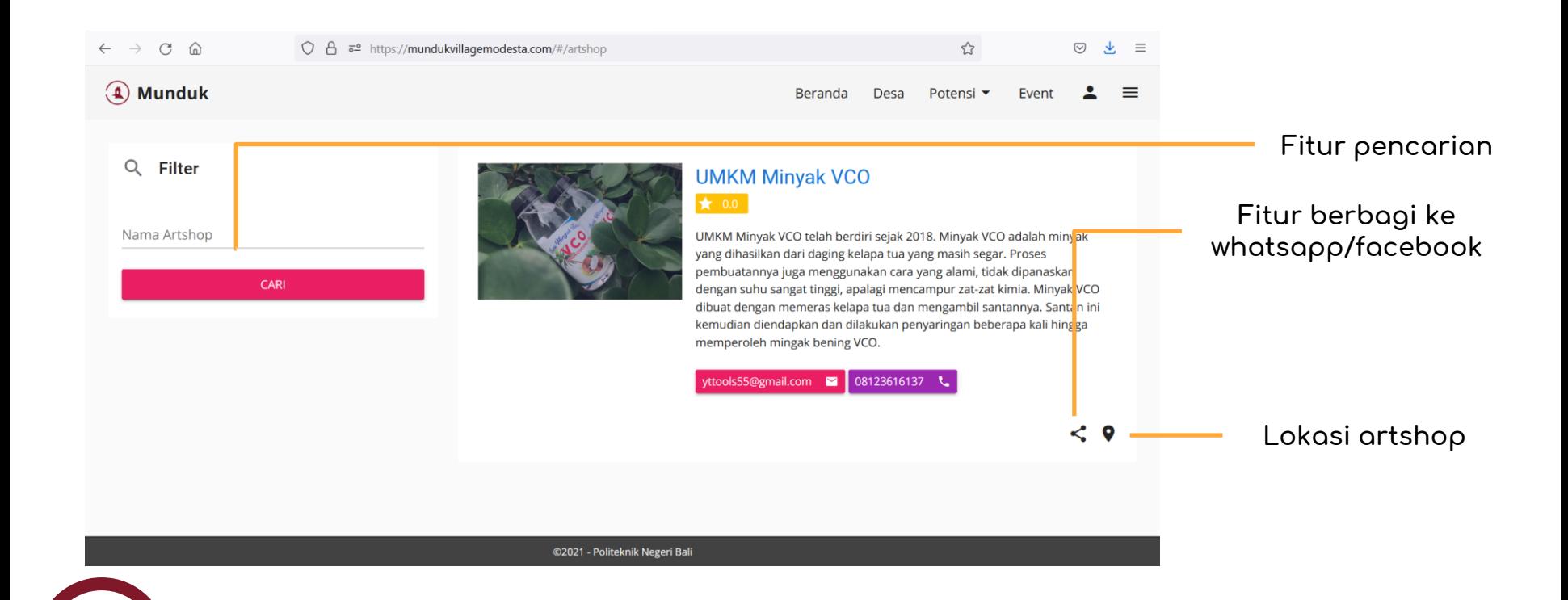

# Objek kuliner

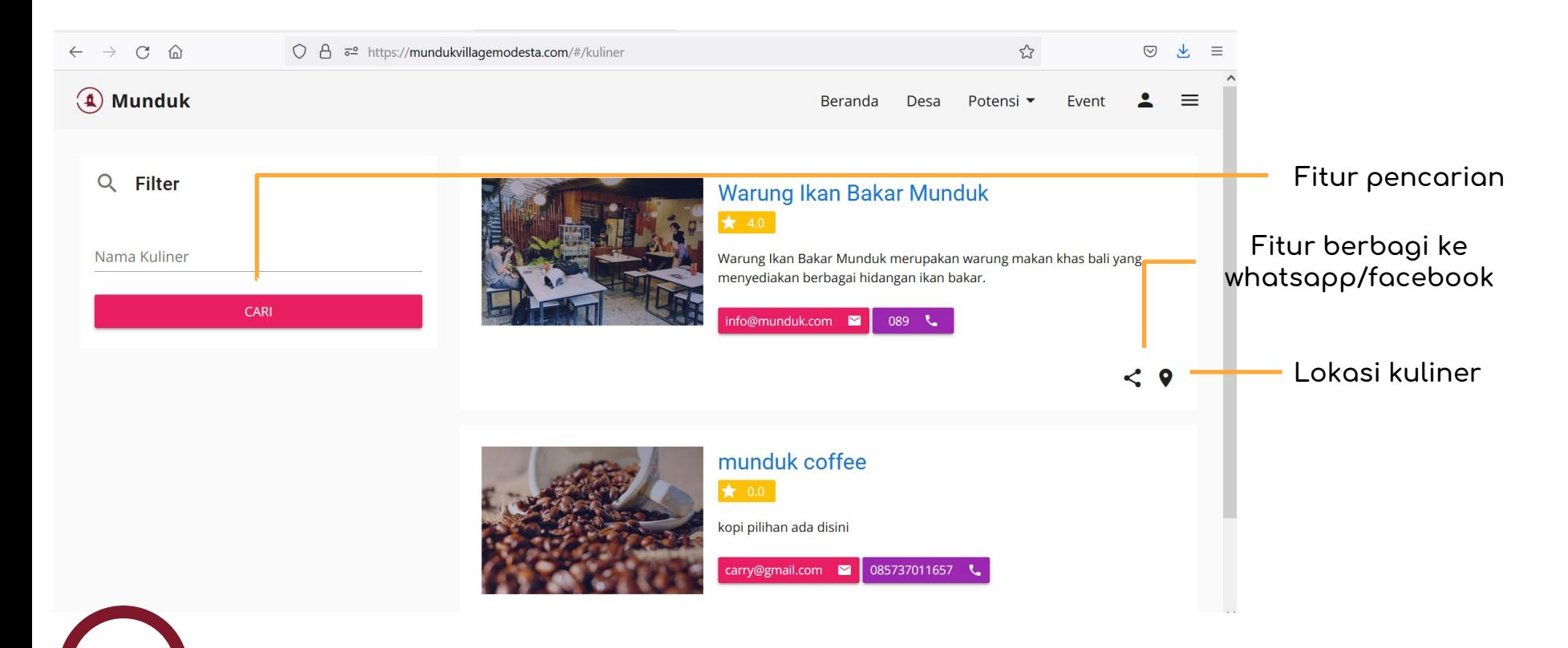

# $Kuliner\rightarrow \sigma$  and  $enum$  and  $enumum$  and  $Kuliner/Warning$  and  $Rian\_Bakar\_Munduk$

#### ◎ と ≡

 $(4)$  Munduk

Beranda Desa Potensi <del>v</del> Ever

 $\mathcal{L}$ 

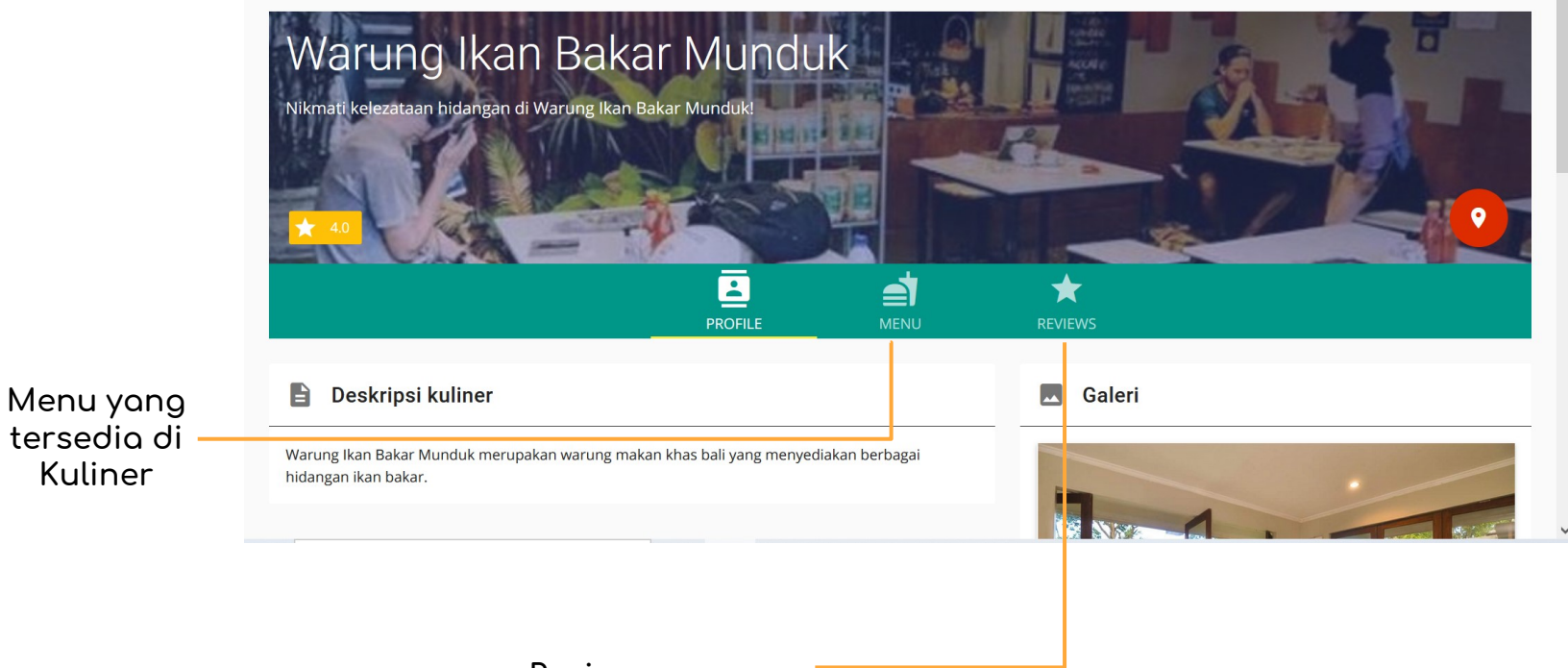

#### Review pengguna

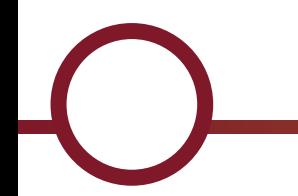

#### Kuliner - Review

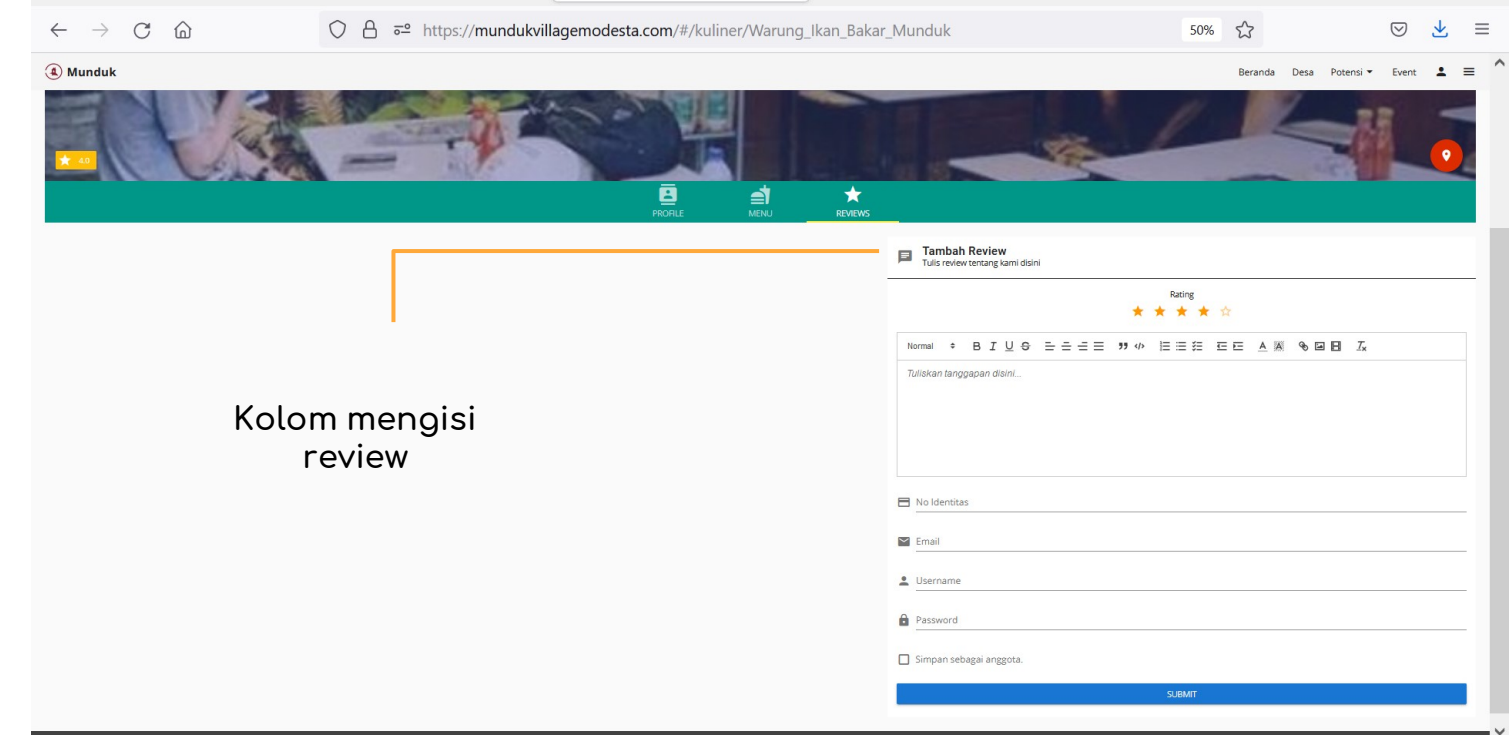

#### Event - Detail

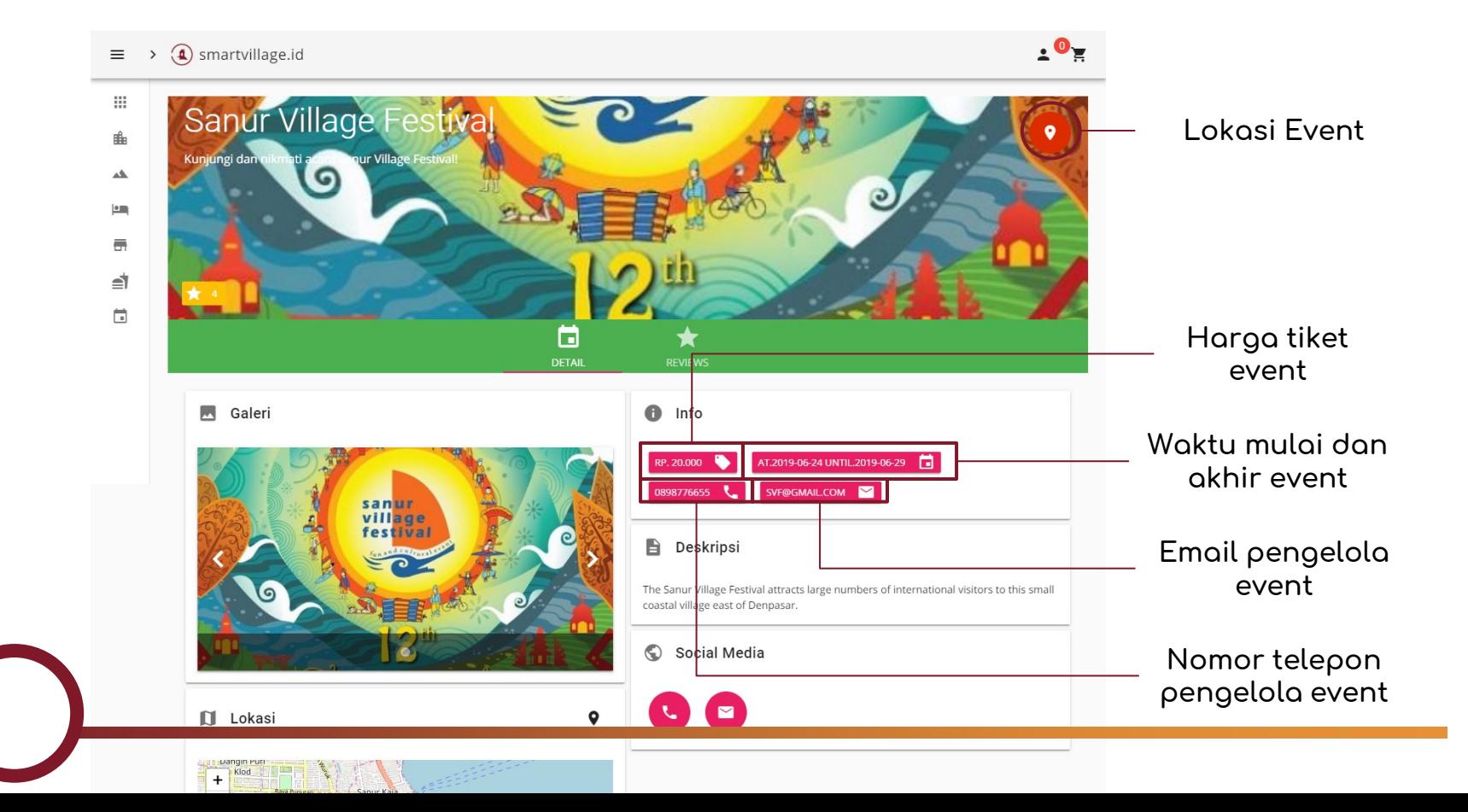

11

#### Event - Review

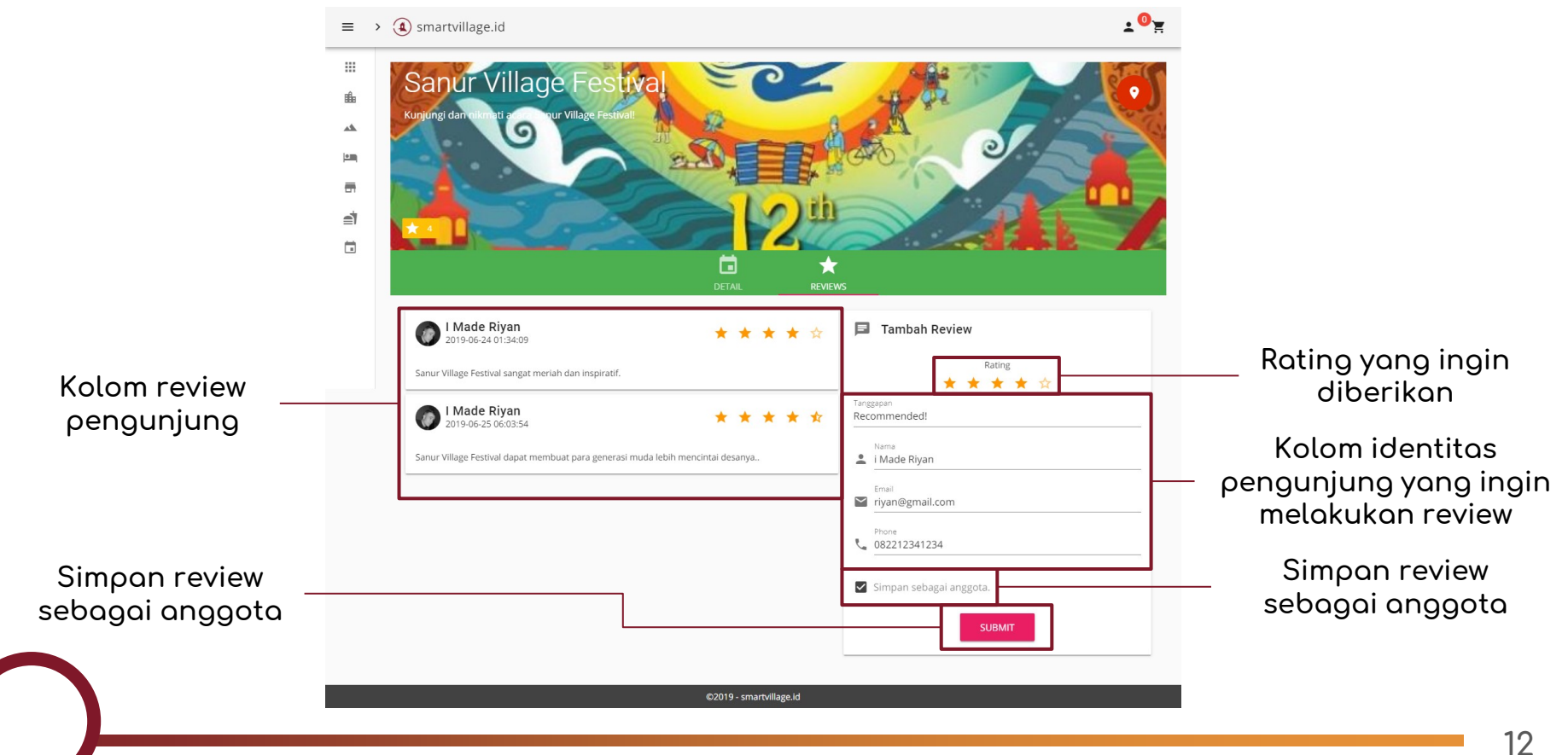

### Pengantar

Website mundukvillagemodesta.com merupakan sebuah platform yang memungkinkan wisatawan untuk melihat lokasi - lokasi wisata dan membeli tiket yang ada di desa wisata munduk dengan lebih mudah.

**2**

### **Panduan Penggunaan**

## Halaman Depan

1. Login pngguna

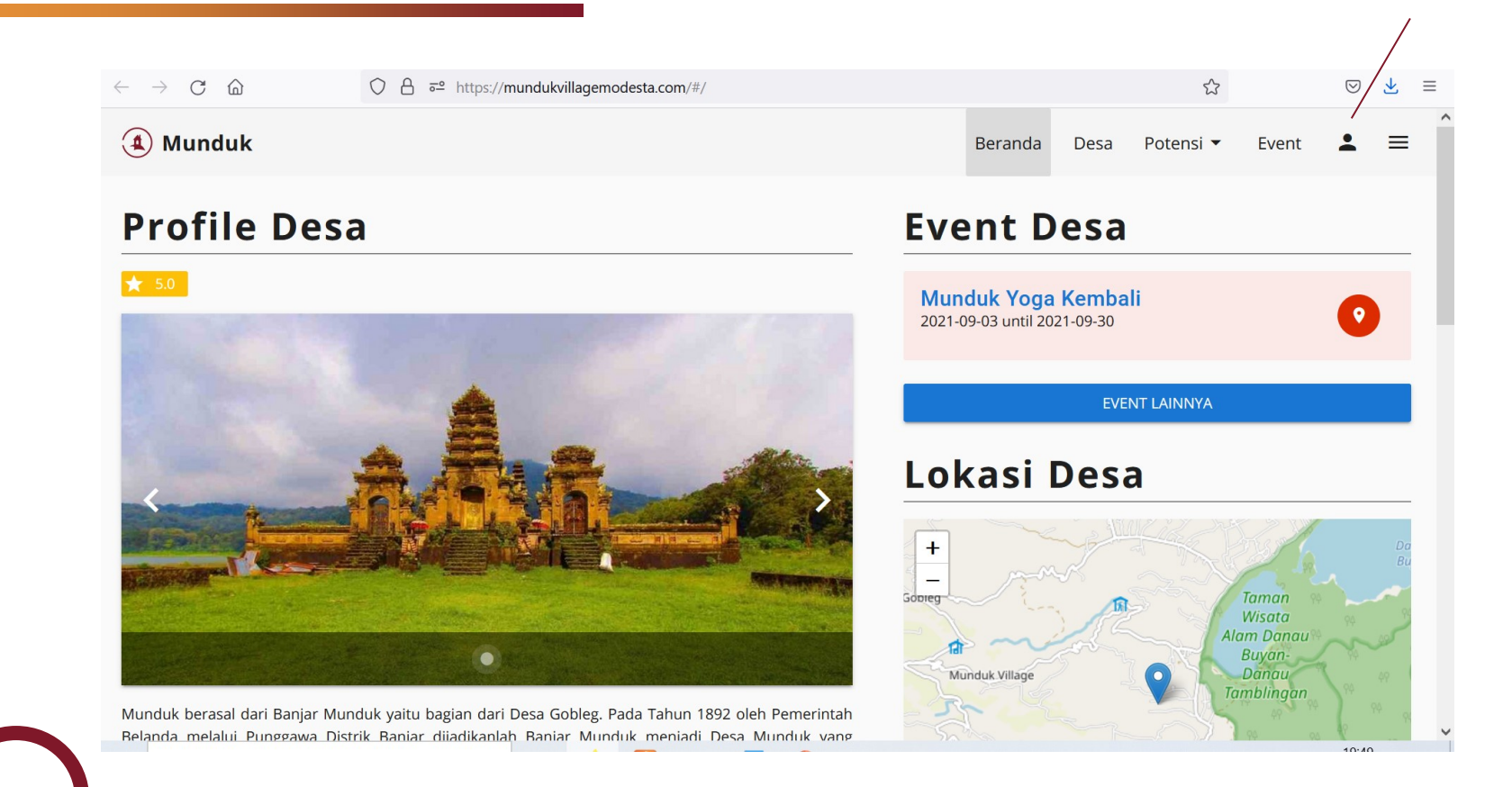

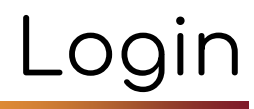

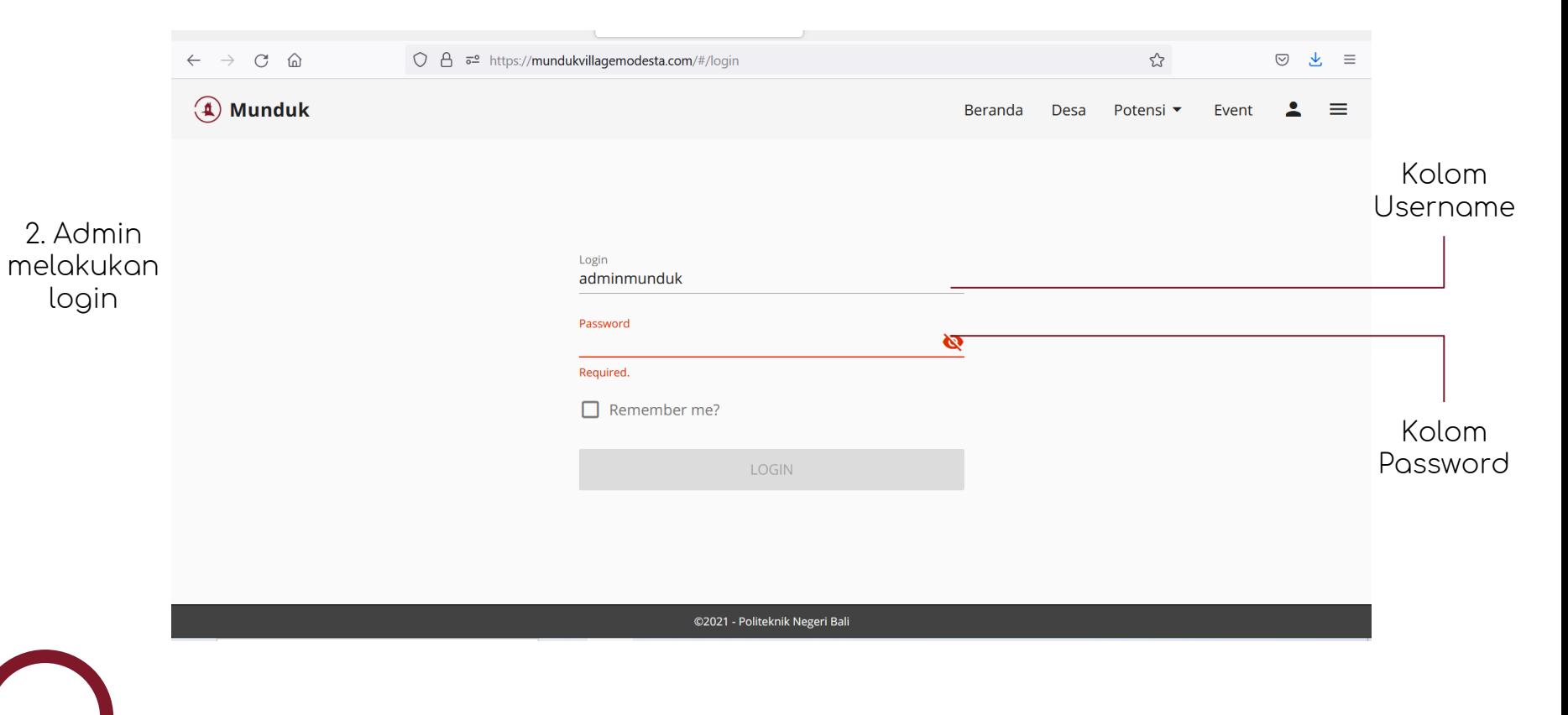

## Dashboard

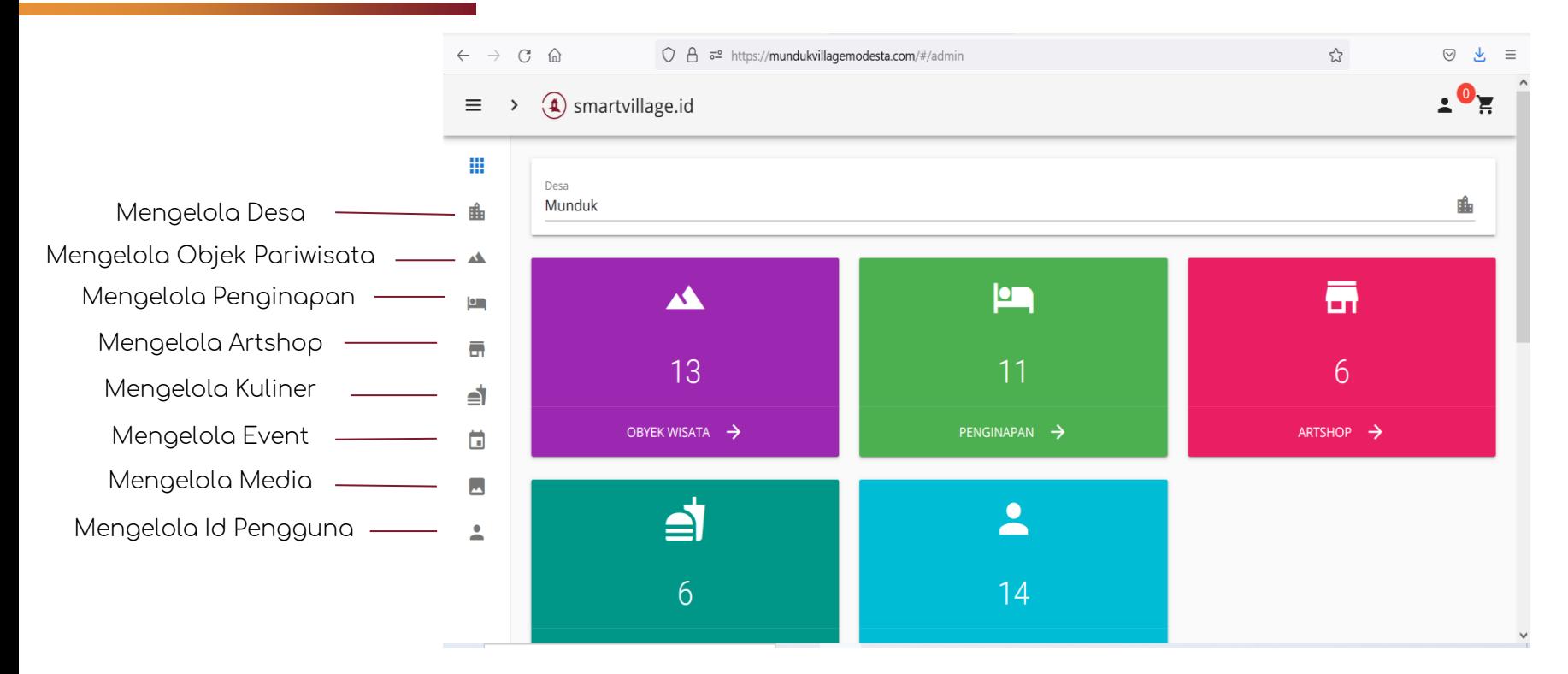

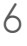

#### Dashboard

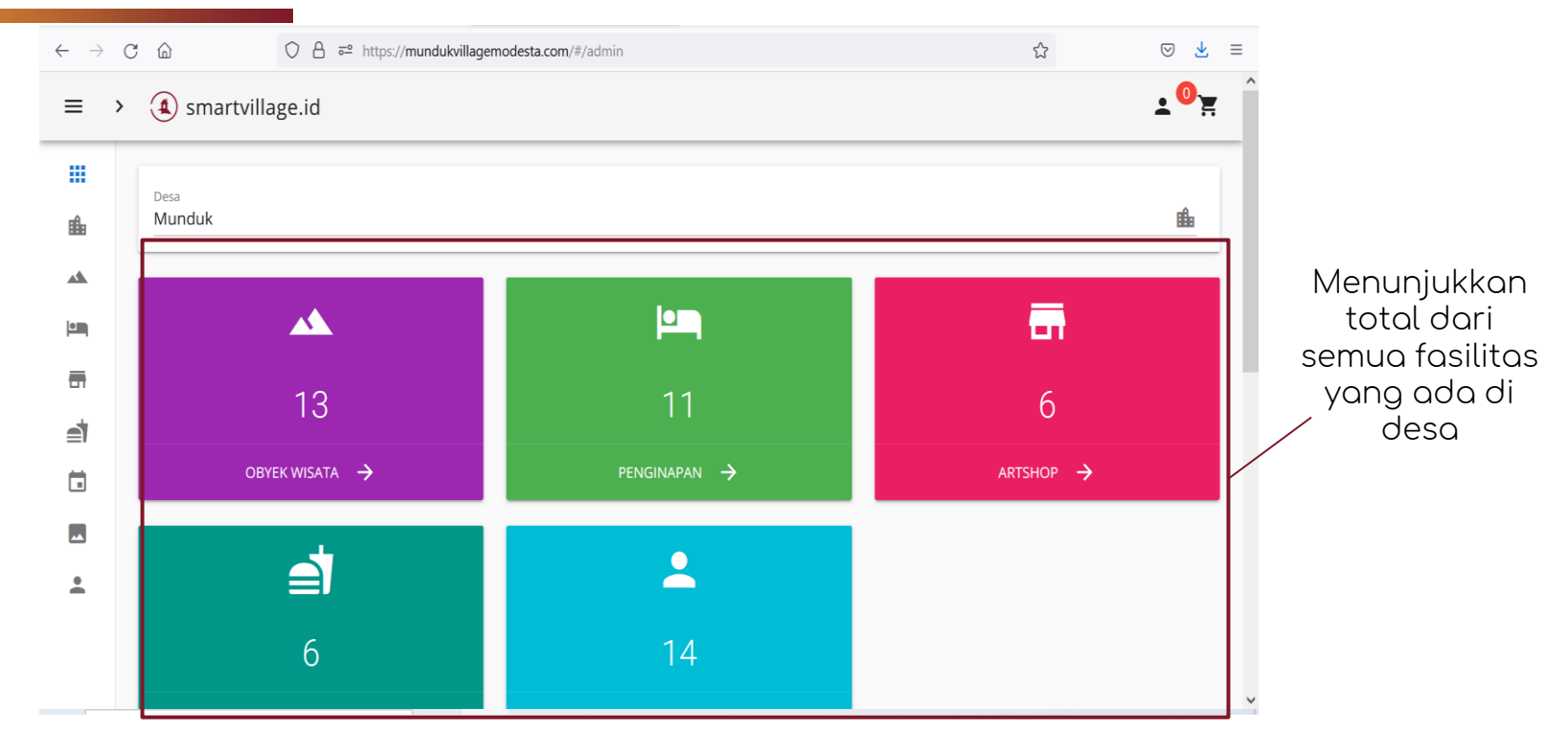

#### Tab Wisata

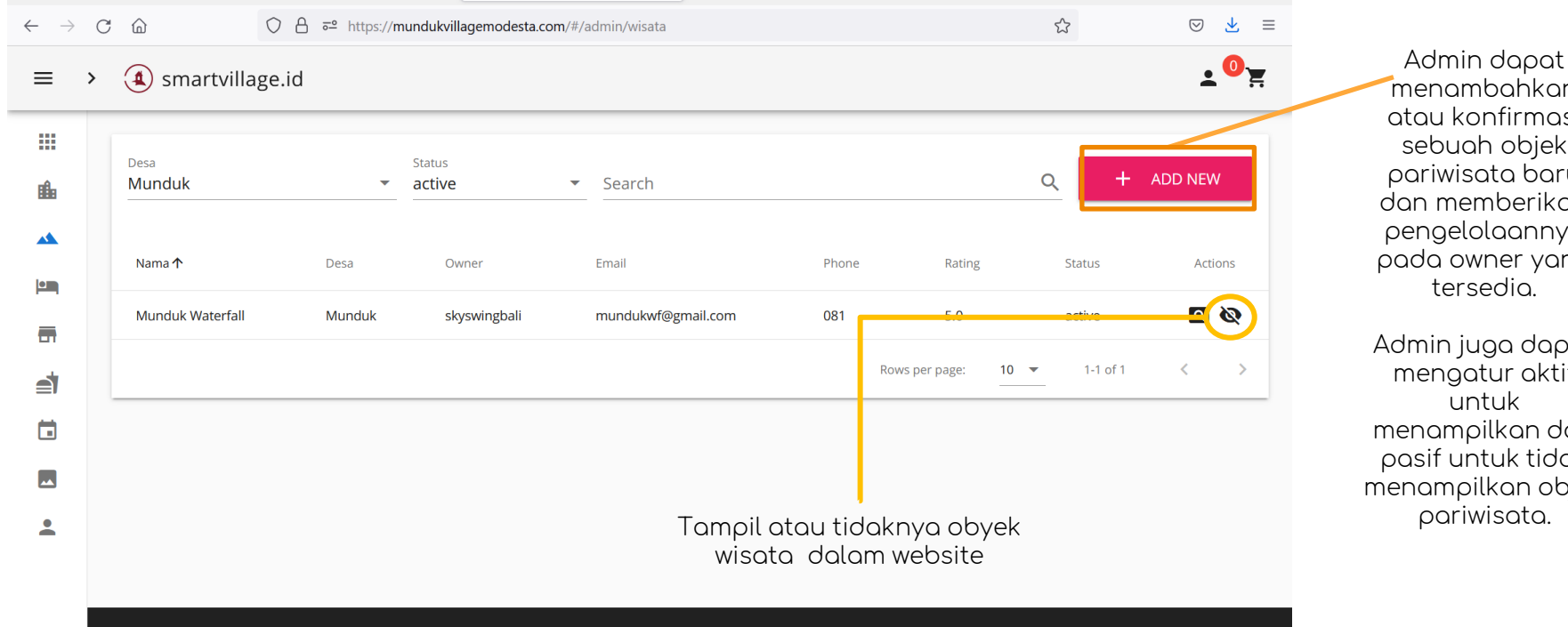

menambahkan atau konfirmasi sebuah objek pariwisata baru dan memberikan pengelolaannya pada owner yang tersedia.

Admin juga dapat mengatur aktif untuk menampilkan dan pasif untuk tidak menampilkan objek<br>pariwisata.

# Tab Penginapan

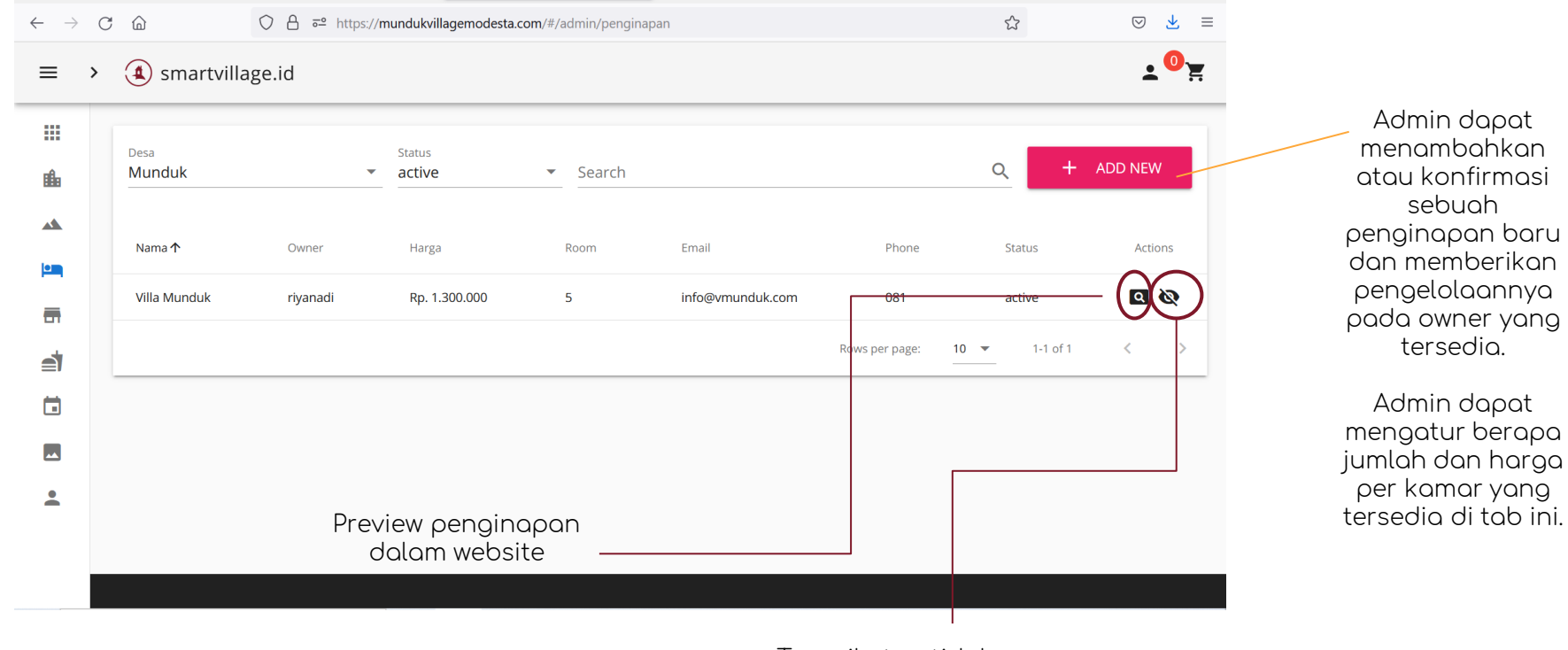

Tampil atau tidaknya penginapan dalam website

9

# Tab Artshop

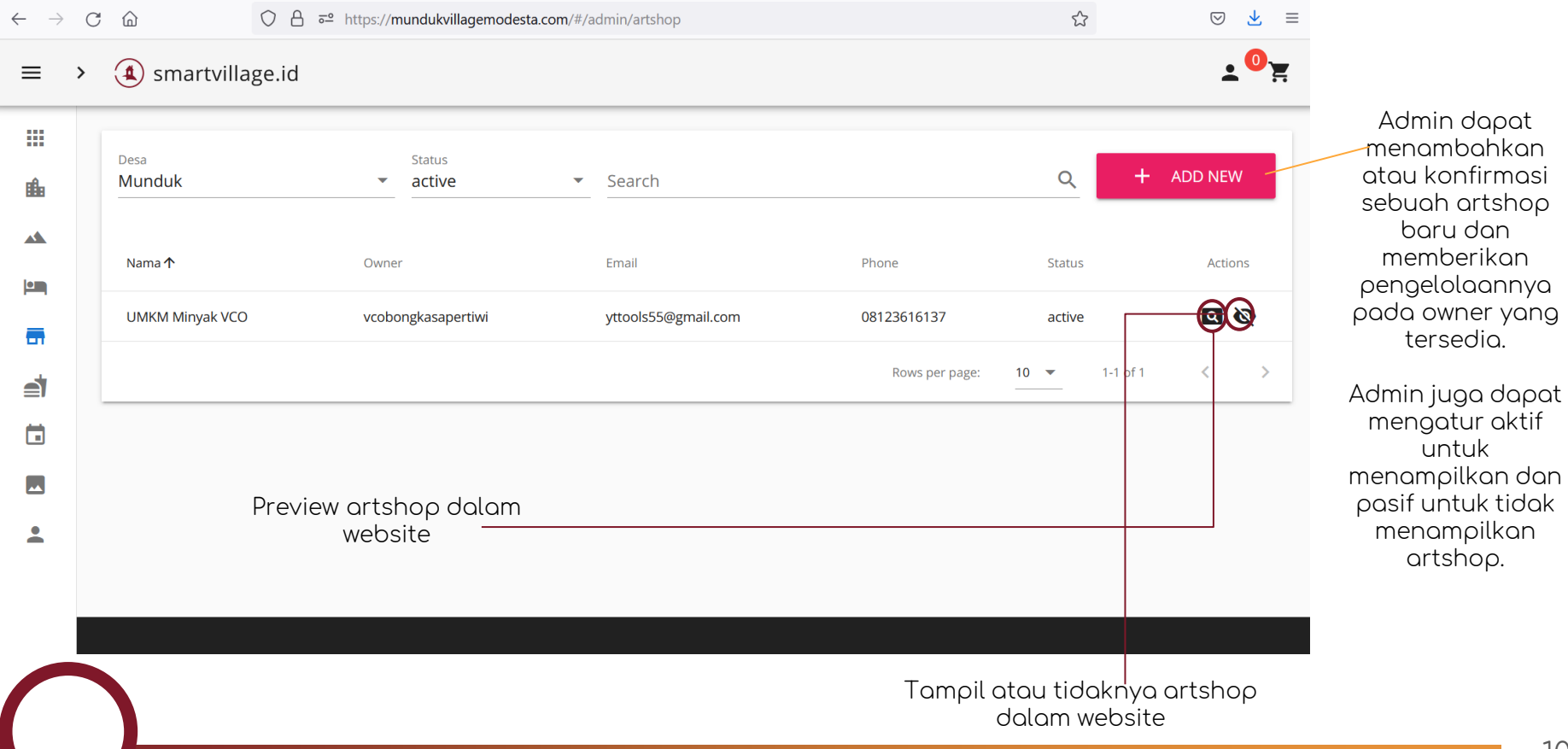

## Tab Kuliner

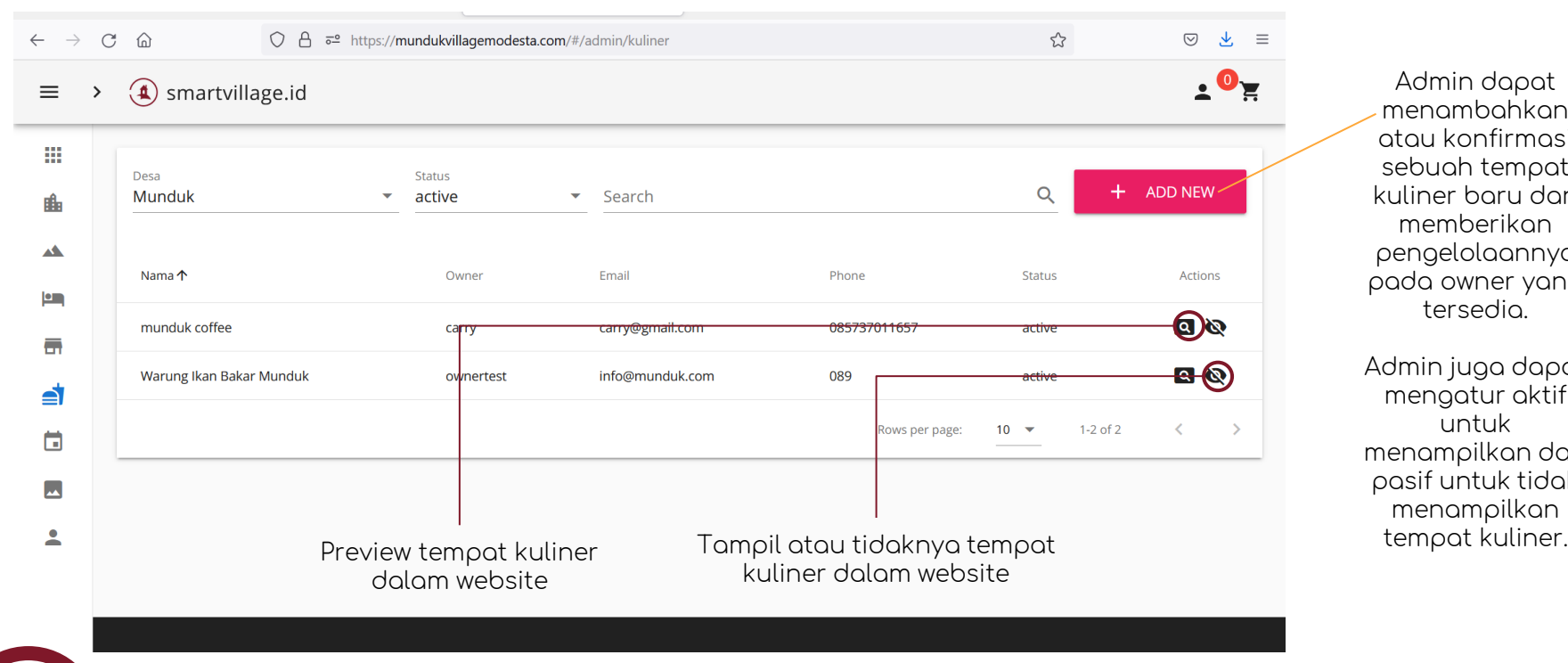

Admin dapat menambahkan atau konfirmasi sebuah tempat kuliner baru dan memberikan pengelolaannya pada owner yang tersedia.

Admin juga dapat mengatur aktif untuk menampilkan dan pasif untuk tidak menampilkan

#### Tab Event

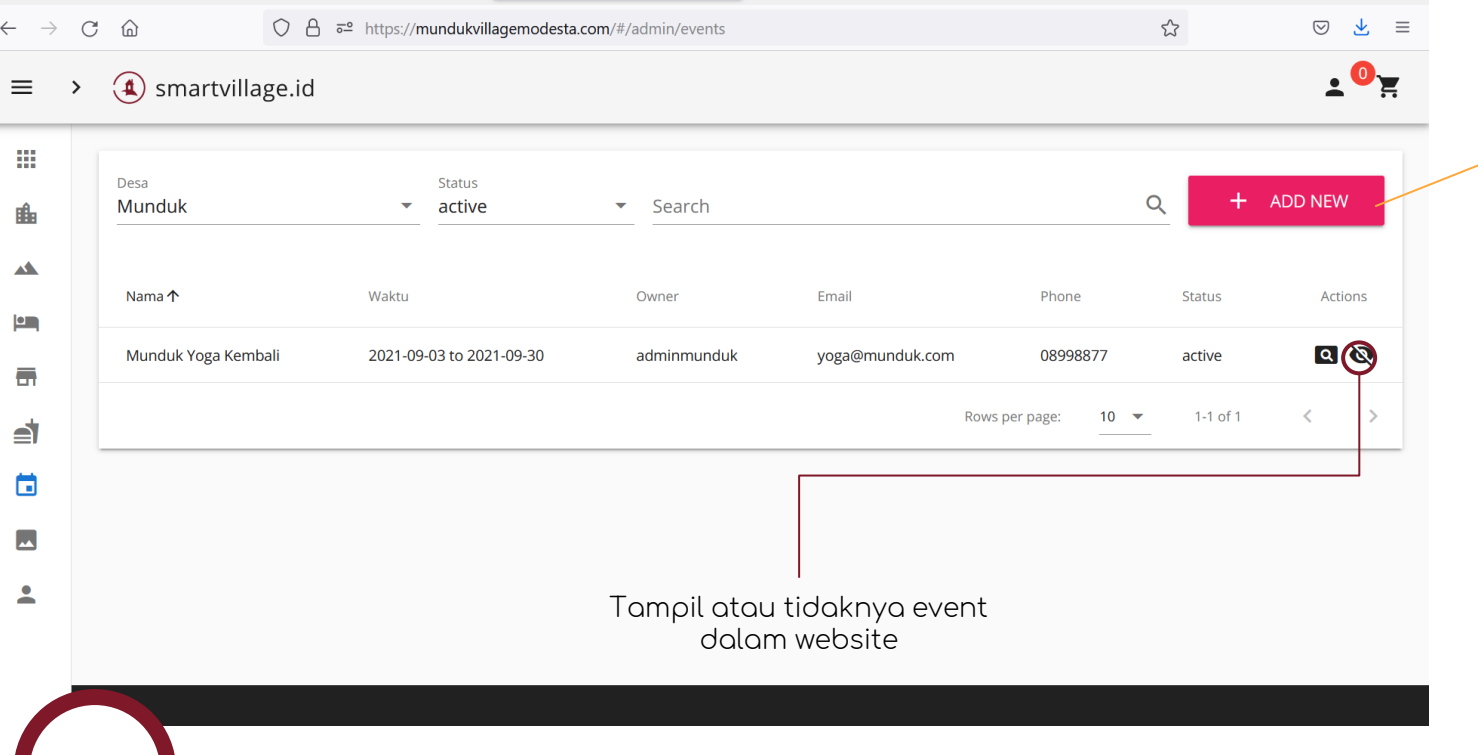

Admin dapat menambahkan atau konfirmasi sebuah event baru dan memberikan pengelolaannya pada owner yang tersedia.

Admin dapat mengatur harga tiket masuk, waktu mulai dan berakhirnya sebuah event di tab ini.

## Tab Media

#### 4 smartvillage.id  $\equiv \rightarrow$

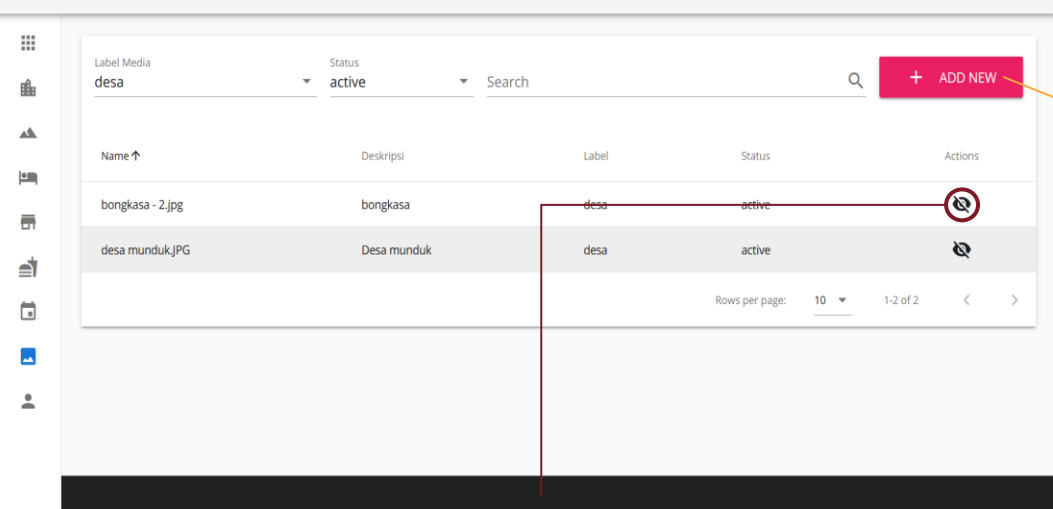

Dapat digunakan atau tidaknya sebuah foto yang di upload oleh admin.

Media yang aktif dapat digunakan oleh guest untuk memasang foto dalam fasilitasnya

Dalam tab media, admin dapat mengunggah media berupa foto yang nanti dapat digunakan oleh owner untuk menampilkan foto dari fasilitas yang owner miliki.

 $\cdot$ <sup>O</sup>z

Media juga dapat dipasifkan sehingga owner tidak dapat menggunakan media.

#### Tab Order

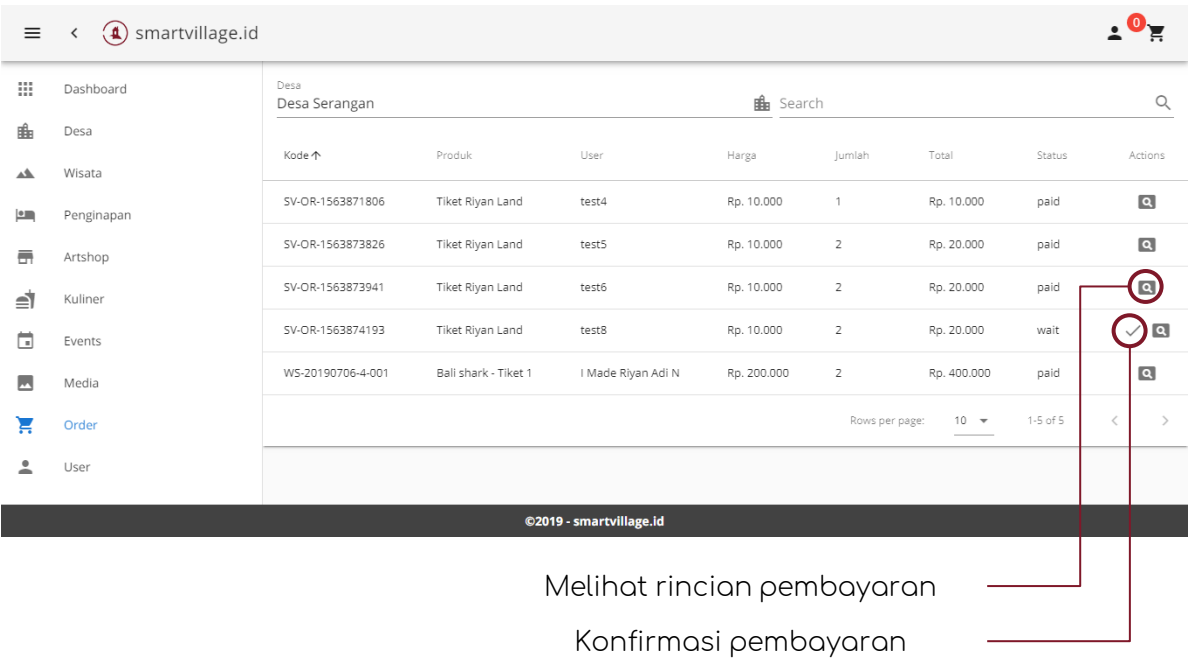

Pada tab pembayaran, admin dapat melihat transaksi tiket yang terjadi dan melakukan konfirmasi untuk pembayaran tiket yang sudah dilakukan dengan guest yang memesan tiket fasilitas atau hal lainnya.

Semua pembayaran akan dirangkum pada tab dashboard.

#### Tab User

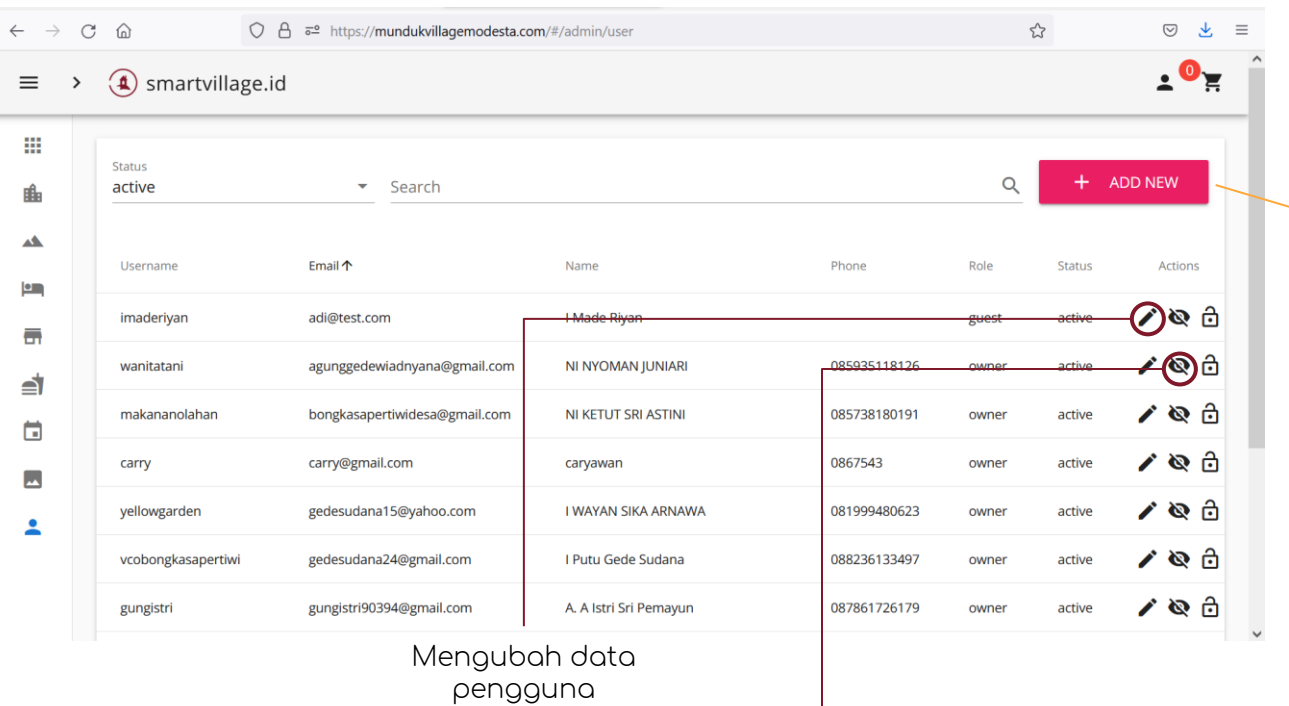

Pada tab user, admin dapat menambahkan pengguna baru dan mengatur statusnya sebagai Guest atau Owner.

Pastikan seluruh data terisi terlebih dahulu sebelum konfirmasi untuk menambahkan pengguna.

**Guest**: Pengunjung **Owner**: Pemilik Objek Wisata/Penginapan /Artshop/Tempat Kuliner

Menghapus data pengguna